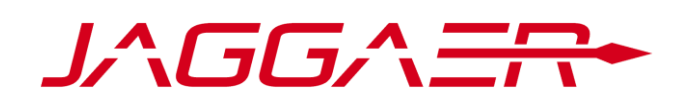

# **Supplier Registration and Information UpdateGuide on the Purchasing Portal of Banco Sabadell Group.**

# **<sup>B</sup>Sabadell**

# **Índice**

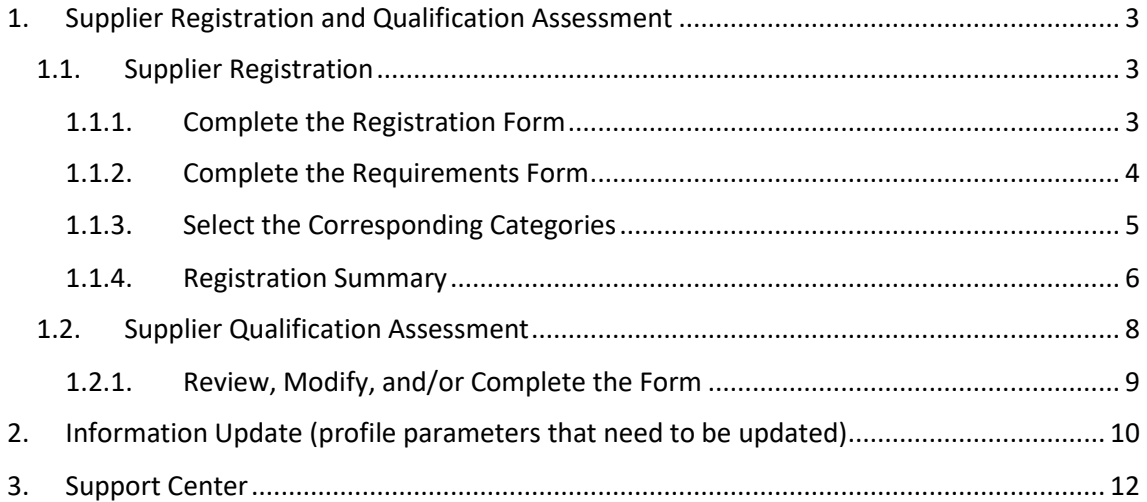

# <span id="page-2-0"></span>**1. Supplier Registration and Qualification Assessment**

# <span id="page-2-1"></span>**1.1. Supplier Registration**

The registration process will be carried out on the Purchasing Portal of Banco Sabadell Group through the URL:

### [https://bancsabadell.bravosolution.com](https://bancsabadell.bravosolution.com/)

To initiate the registration, you will need to click on the "Registration" button:

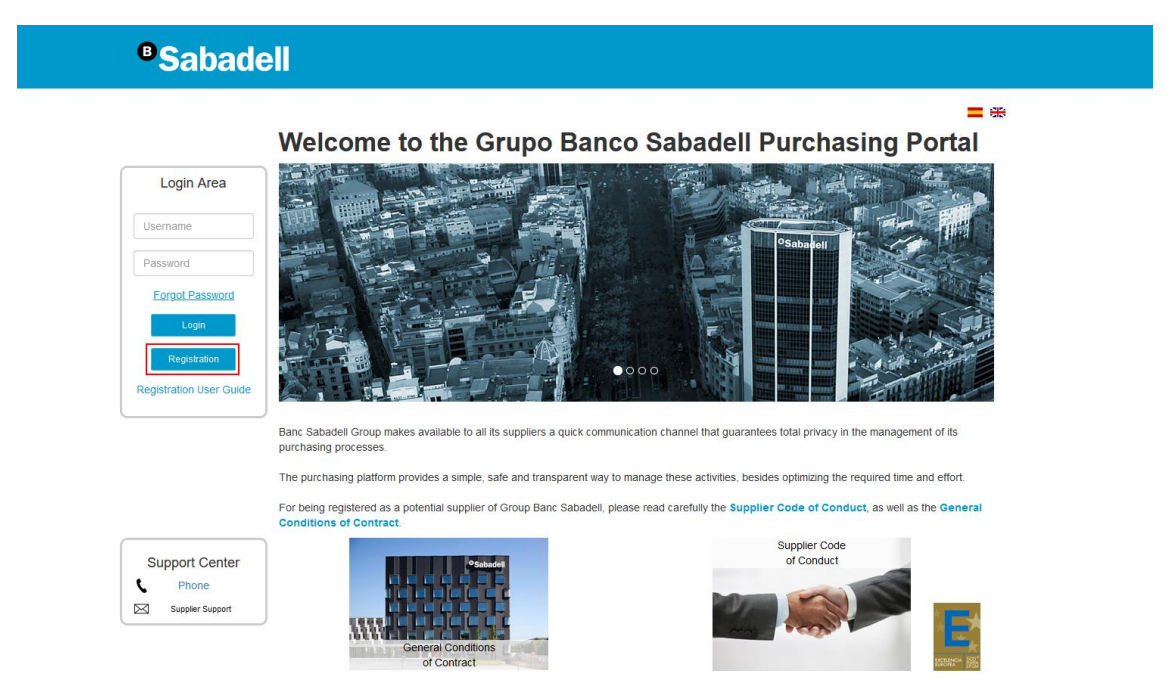

Clicking on "Registration" will display the first screen of the registration process and, on the left, an index with all the pages that compose it. Through this index, you can navigate from one page to another. It also displays the status of each page in terms of completed data:

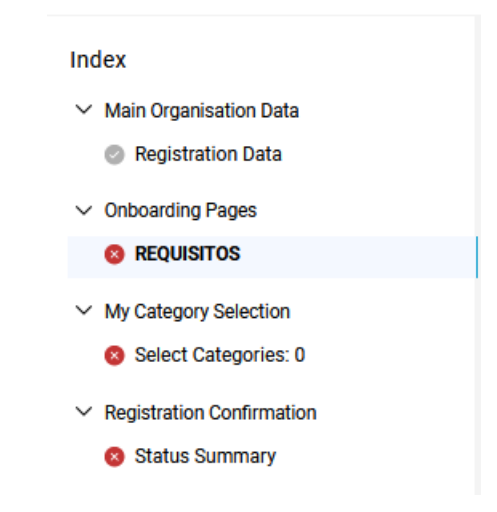

# <span id="page-2-2"></span>**1.1.1. Complete the Registration Form**

The first step is to complete the registration form. Mandatory registration fields are marked with an asterisk (\*).

The form is divided into two sections:

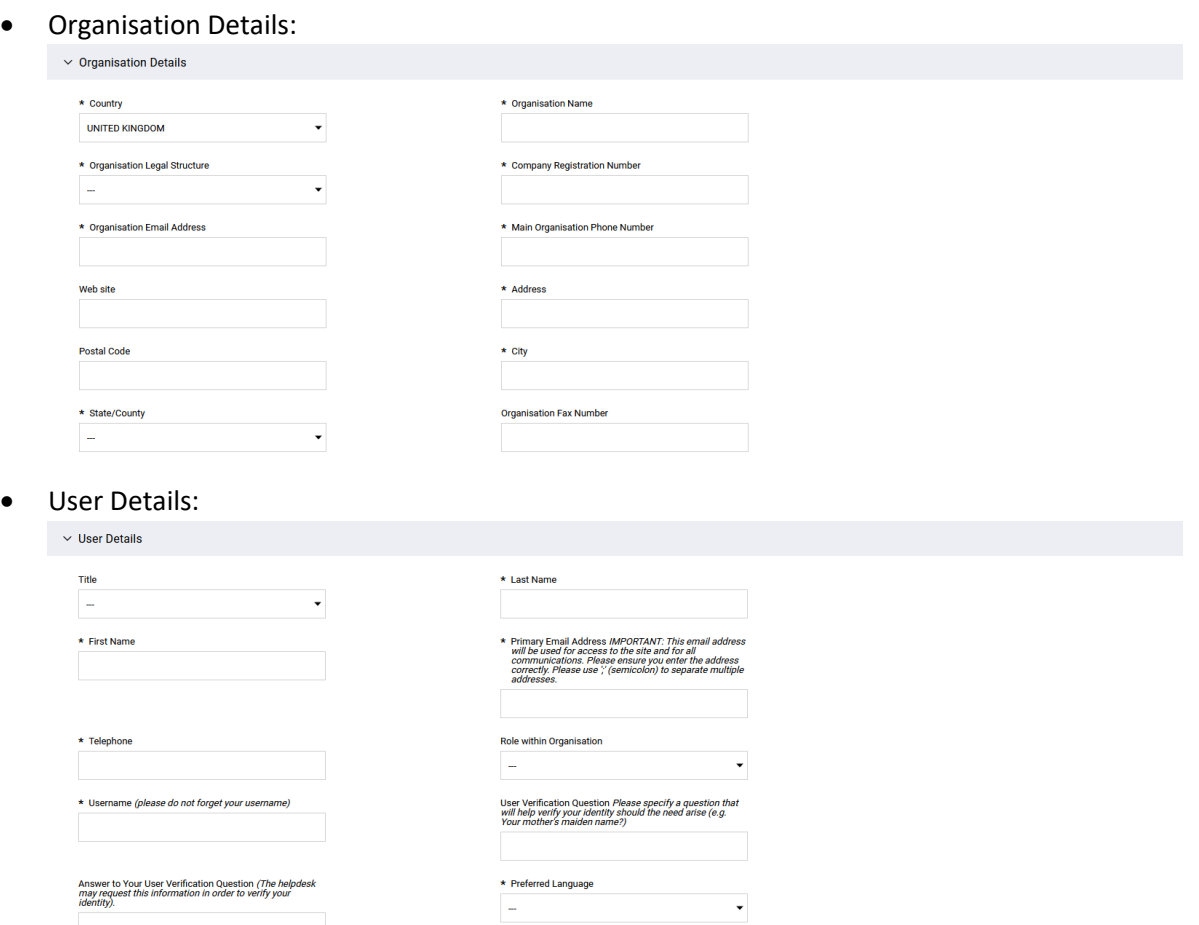

Once all the data on this page is completed, it must be saved, and you will navigate to the next screen.

# <span id="page-3-0"></span>**1.1.2. Complete the Requirements Form**

 $\mathbf{v}$ 

\* Time Zone

BST/GMT - Greenwich Mean Time (Europe/L

Next, you must complete the Requirements form. In this form, all fields are mandatory, and depending on the answers given, new questions will be enabled. The form is divided into 2 sections:

• **Supplier Code of Conduct:** you must accept Banco Sabadell's Supplier Code of Conduct or, if you have your own code of conduct, indicate this option in the dropdown. In this case, a new field will appear to attach it:

o Acceptance of Banco Sabadell's Code of Conduct:

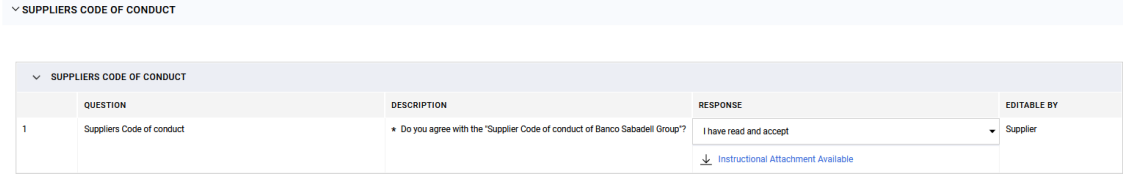

### o Own Code of Conduct:

 $\vee$  REQUIREMENTS

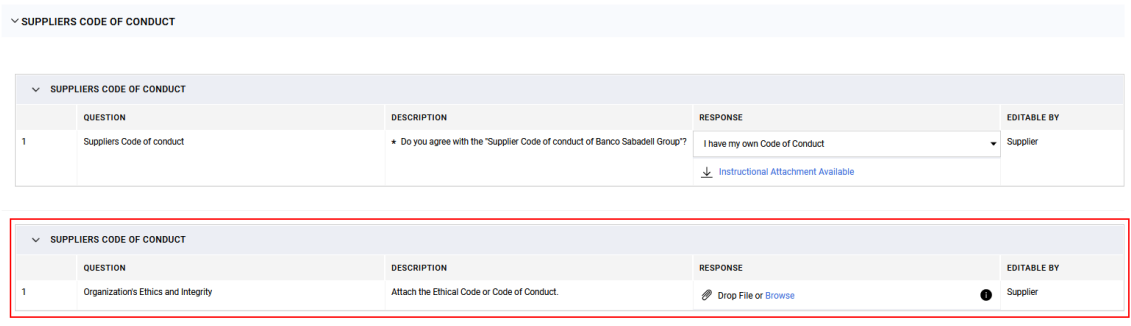

• **Requirements:** within the Requirements form, among other questions, you will have to indicate whether the business activity is carried out in a corporate form (Company) or as an individual entrepreneur (Self Employed). In the case of being a company, new questions will be enabled:

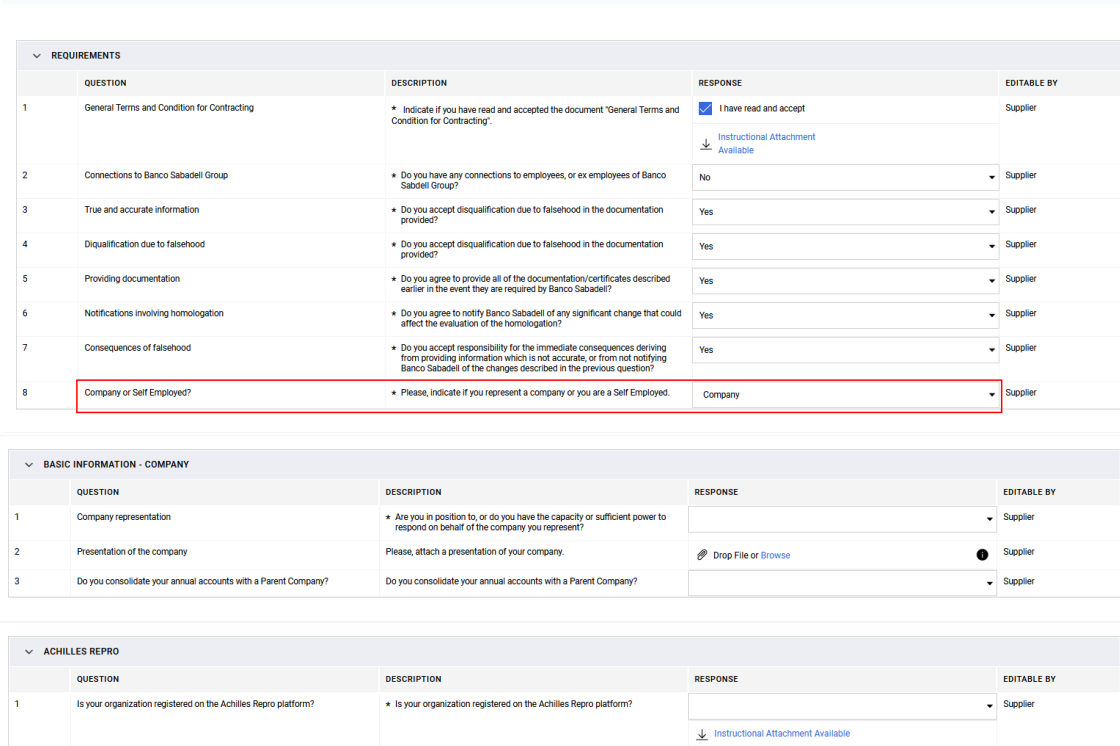

Depending on the answers given, more questions will be enabled within this form.

When all questions are answered, the responses must be confirmed.

# <span id="page-4-0"></span>**1.1.3. Select the Corresponding Categories**

Next, you will select the categories in which your activity is classified. The selection can be done in two ways:

#### Expanding the category tree:

- >  $\clubsuit$  A WORKS ON PROPERTY AND FACILITIES
- >  $\clubsuit$  B MAINTENANCE OF PROPERTIES AND FURNITURE
- → « C. GENERAL SERVICES EOR OFFICES AND CORPORATE CENTER
- >  $\clubsuit$  D PHYSICAL SECURITY, CONCIERGE, TRANSPORTATION AND CASH HANDLING
- > ❖ E PRINTING SERVICES
- >  $\clubsuit$  F MARKETING, COMMUNICATION AND EVENTS
- $\vee \clubsuit$  G CONSULTING, ADVICE, AUDITS AND LAW FIRM
	- G01 Audits and Certification Entities
	- √ <sup>�</sup> G02 Consulting and Advice (non-legal)
	- SO3 Legal advice
	- Sold Market Studies
- >  $\clubsuit$  H INFORMATION AGGREGATION SERVICES
- >  $\clubsuit$  I EMPLOYEE MANAGEMENT
- > ❖ J INSURERS
- > ❖ K-NOTARIES
- > ◆ L APPRAISAL COMPANIES
- >  $\clubsuit$  M DEFAULT RECOVERY AND NON-PAID MANAGEMENT
- >  $\clubsuit$  N BANKING OPERATIONS AND SERVICES BACK OFFICE
- > ♦ 0 CUSTOMER TELEPHONE SERVICE (Call Center)
- >  $\clubsuit$  P ELECTRONIC PAYMENT SERVICES, BANK CARDS AND POS's
- $\rightarrow$   $\clubsuit$  O TECHNOLOGY
- Performing a search in the box at the top:

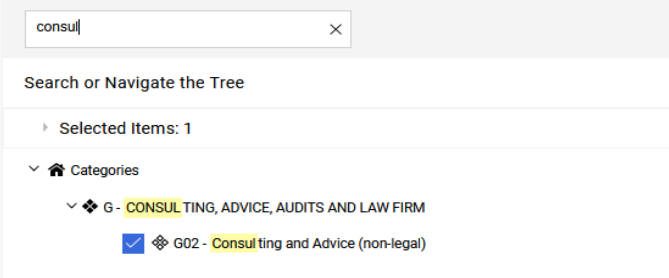

If it is more convenient, you have the option to collapse or expand the entire tree using the buttons on the right.

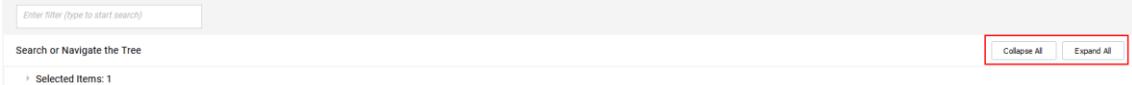

Once the category/categories are selected, confirmation is required.

## <span id="page-5-0"></span>1.1.4. Registration Summary

On this screen, a registration summary will be displayed, indicating whether all mandatory fields are completed and how many optional fields are pending. If everything is correct, it will be indicated with a green check on each page, and a message will be displayed with the next steps based on the answers given during the process.

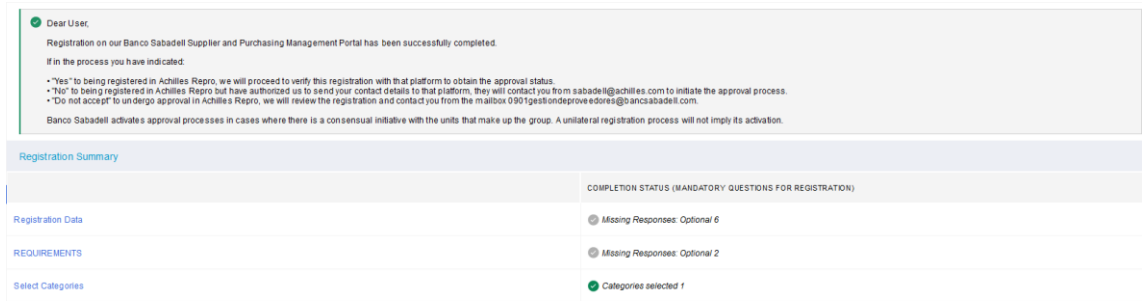

If any information is missing, it will be indicated with a red cross and a message stating that the registration process is not complete:

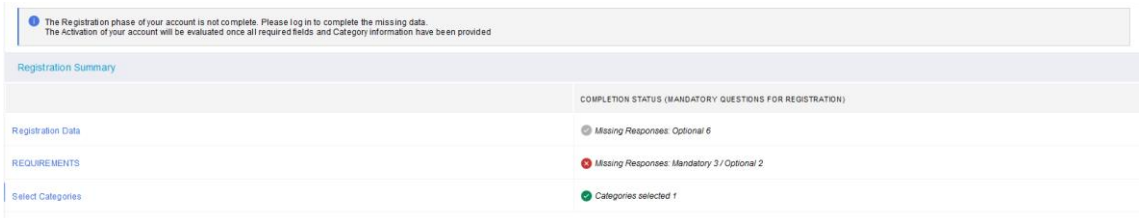

You will have completed the registration process and will have received a confirmation email with your password to access the purchasing portal.

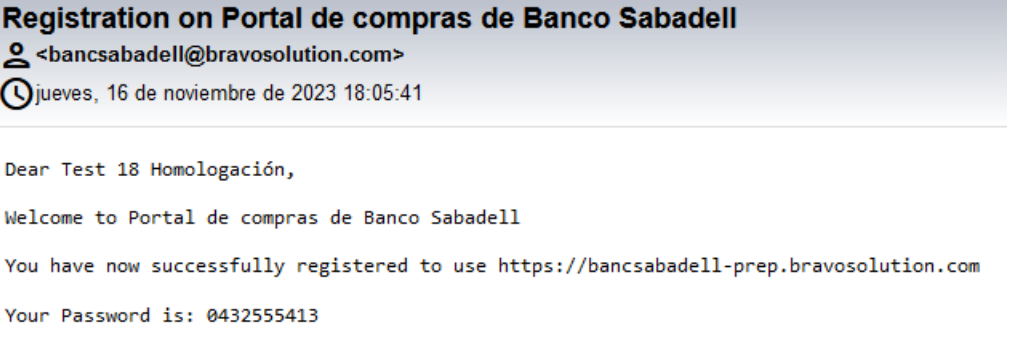

The next time you want to enter the platform, you will need to change your password and set a new one:

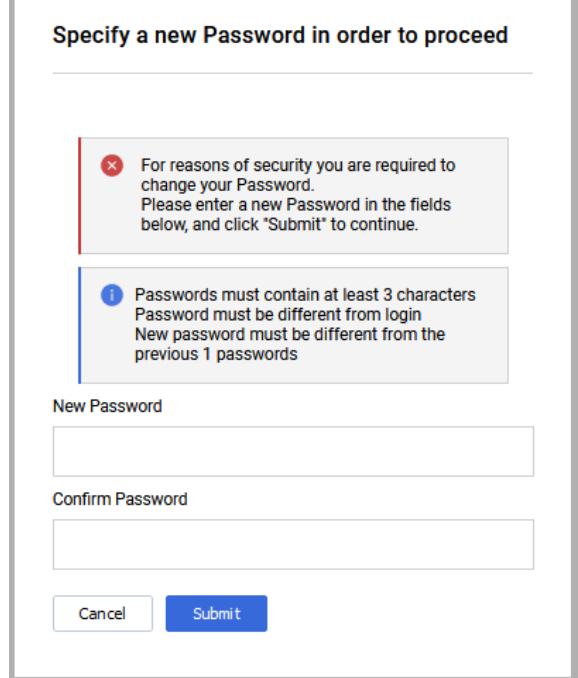

Once you have completed the registration, you will be awaiting activation by the supplier assessment managers of Banco Sabadell Group. Please note that registration does not guarantee assessment or participation in a bidding process, as it is subject to activation by Banco Sabadell Group.

In case you are enabled, you will receive an email to the email address you provided during your registration.

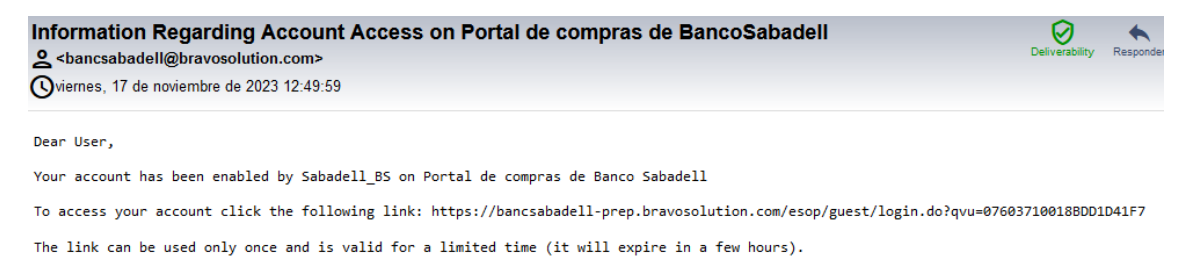

# <span id="page-7-0"></span>**1.2. Supplier Qualification Assessment**

Once the supplier assessment managers of Banco Sabadell Group initiate the supplier assessment process, they may require the supplier to review, modify, and/or complete the data form. To do this, they will send a series of forms that will appear in the Editable Assessments section. When this happens, you will receive an email from which you can directly access the evaluation by entering their username and password:

asm\_77 - Qualification Assessment Form Review Requested by BuyerOrganisation Sabadell\_BS on Portal de compras de Banco Saba... o <br />
shancsabadell@bravosolution.com Oviernes, 17 de noviembre de 2023 12:52:59

Dear Test 18 Homologación,

The Buyer Organisation Sabadell\_BS has requested that you complete any required data and review Qualification Assessment Forms on Portal de compras de Banco Sabadell

Assessment Code: asm\_77<br>Assessment Group Name: Evaluación de Homologación

Buver Comment (ontional):

To access the Form Questions (provided your access allows you) click the following link and enter your Username and Password https://bancsabadell-<br>prep.bravosolution.com/esop/guest/login.do?qvu=849539500188DD1F9979

Or browse as follows:

- 
- 
- Connect to https://bancsabadell-prep.bravosolution.com<br>- Enter your Username and Password<br>- Select Assesments in the My Organisation area<br>- Click Editable Assesments<br>- Select the Forms to be reviewed and completed<br>- Clic

If you do not access from the email but from the Home form [\(https://bancsabadell.bravosolution.com\)](https://bancsabadell.bravosolution.com/), you will have to follow the following steps to reach the editable evaluation:

- Select My Organization  $\begin{vmatrix} 1 & 1 \ 0 & 1 \end{vmatrix}$  within the menu.
- Select Assessments.
- Select Editable Assessments.

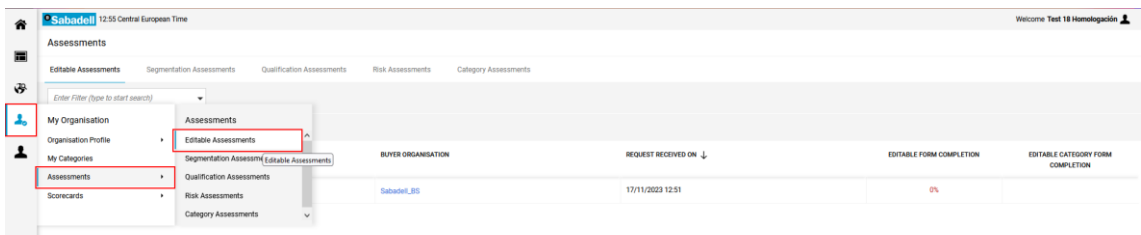

## <span id="page-8-0"></span>**1.2.1. Review, Modify, and/or Complete the Form**

Once you have accessed Editable Evaluations, you must follow these steps to modify and/or complete the forms:

• Click on the evaluation:

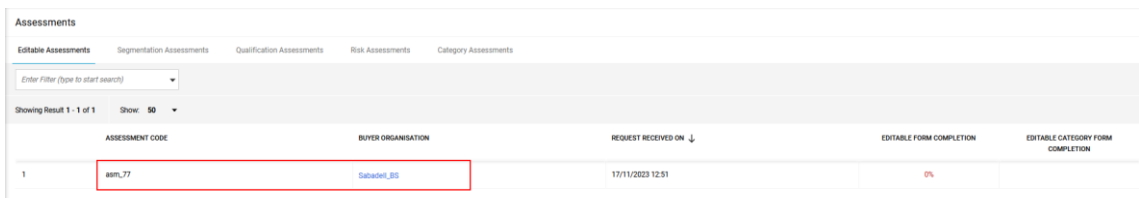

• All editable forms will be displayed. You must select the first one:

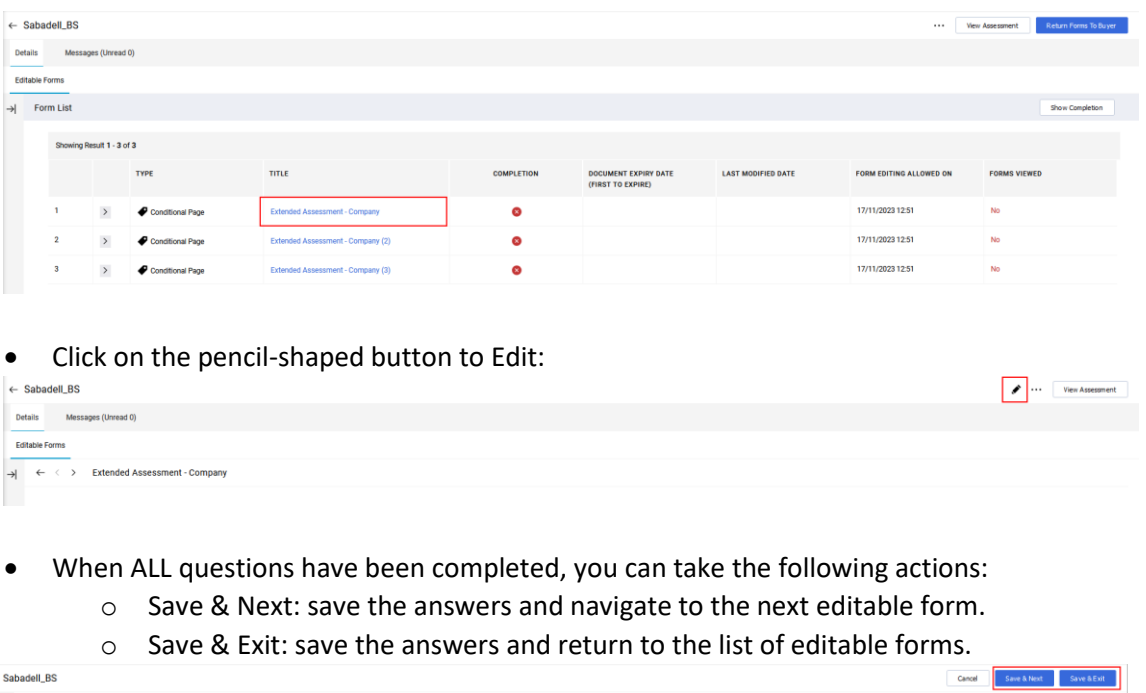

When all forms have been completed, you must click on "Return Forms to Buyer" for review:

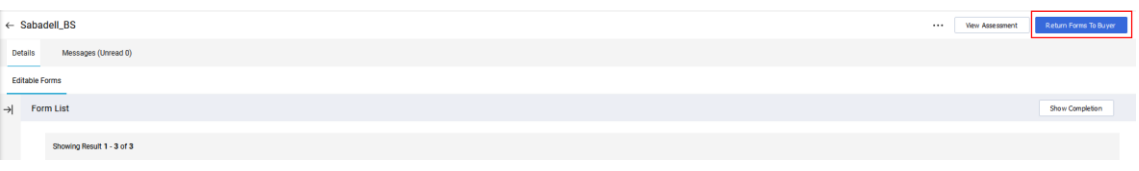

**\* IMPORTANT:** For the information entered in the forms to be valid, **ALL** questions must be answered, regardless of whether they are marked as mandatory or not. If not, the supplier assessment managers of Banco Sabadell Group may request you to complete your response again and they won't be able to evaluate you as a supplier until you then.

# <span id="page-9-0"></span>**2. Information Update (profile parameters that need to be updated)**

The platform generates automatic notifications for the expiration of certain provided information so that you can keep it updated at all times.

To update the information of documents in your profile that have expired (or need updating), you should follow the following steps, which will allow you to access the forms containing those parameters to update.

Once you have accessed the platform:

Select My Organization  $\begin{vmatrix} 1 \\ 2 \end{vmatrix}$  within the menu.

- Select Organization Profile.
- Select Profile Data.

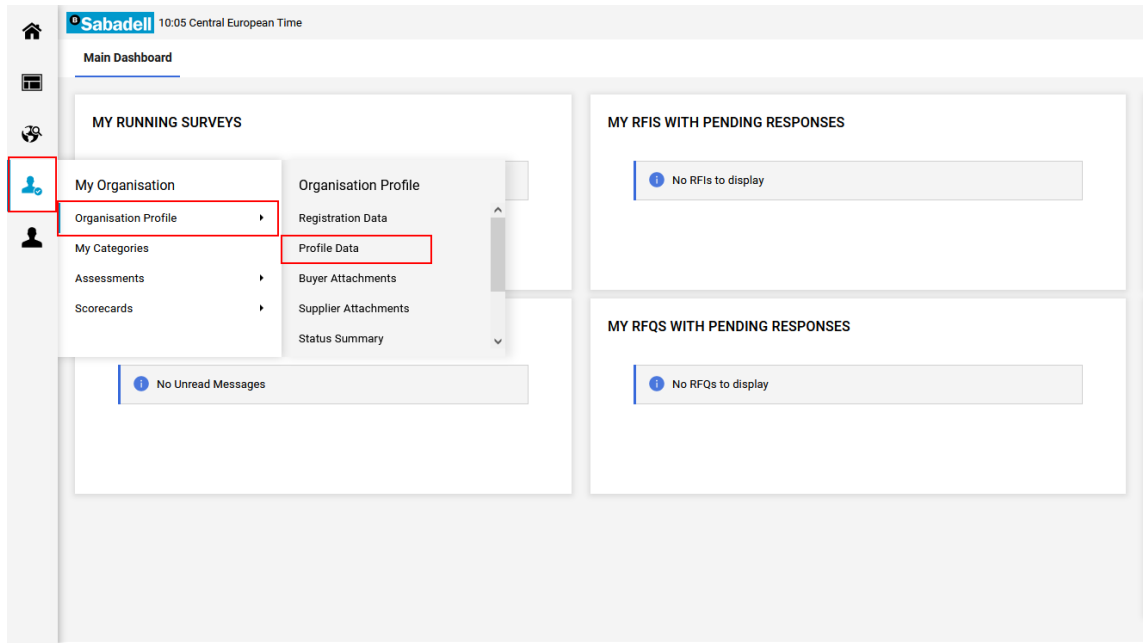

Once inside "Profile Data," the associated forms will be displayed. Pay attention to the column "Document expiry date (first to expire)," where the form(s) with expired parameter(s) will be indicated with an alert and the date in RED.

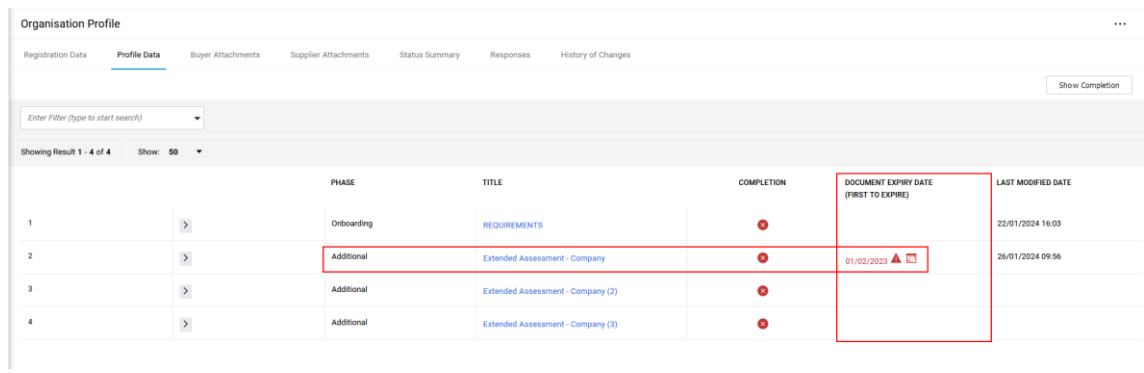

### You should click on the "Name" of the form to be updated:

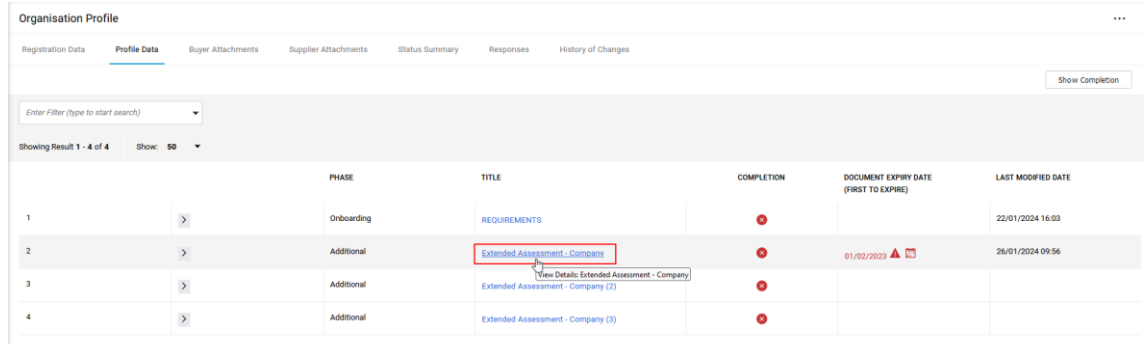

And once inside, look for the expired parameter(s). These are identified by a red alert on the expiration date:

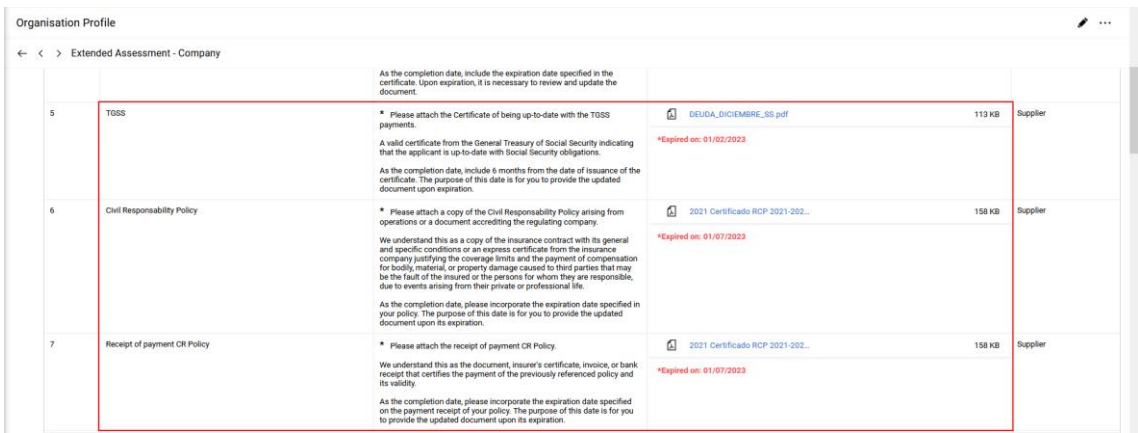

To update them, you should click on the pencil-shaped icon  $\bullet$  located at the top right of the screen:

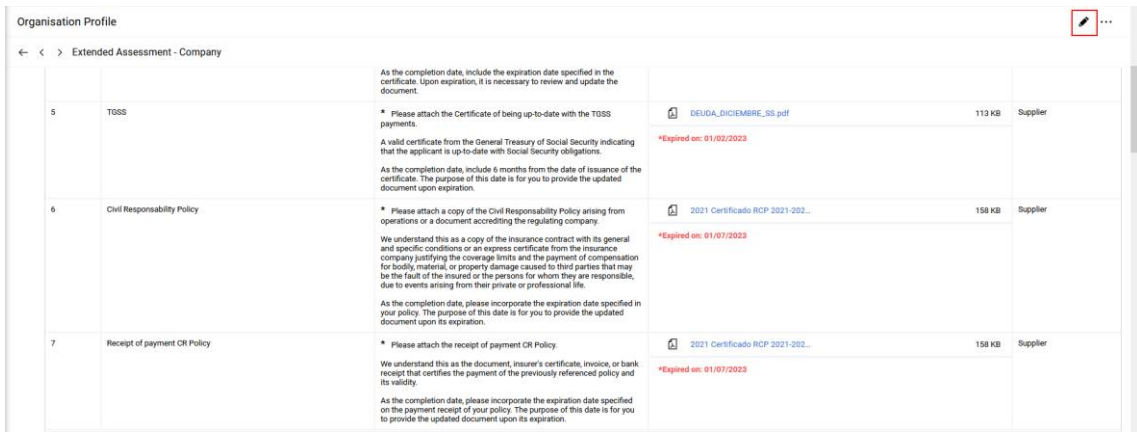

The editable form will be displayed, with the parameters to be updated highlighted in a red box:

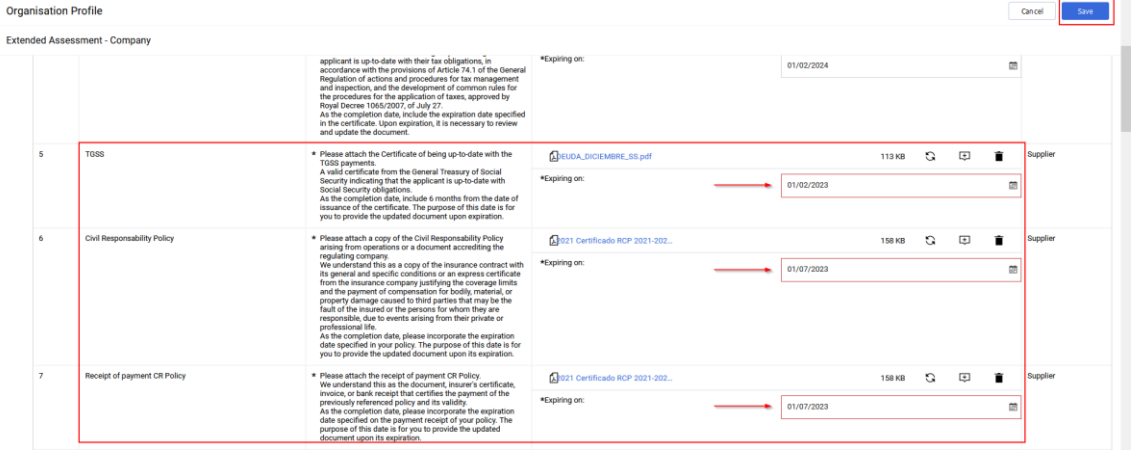

Once you have entered the new information, if applicable, as well as the new end date, you must save by clicking on the "Save" button at the top right to update the information.

# <span id="page-11-0"></span>**3. Support Center**

Remember that on the main page of the portal, you have the contact information for the Support Center to address any inquiries or doubts that may arise:

# <sup>o</sup>Sabadell

 $=$   $\#$ 

## Welcome to the Grupo Banco Sabadell Purchasing Portal

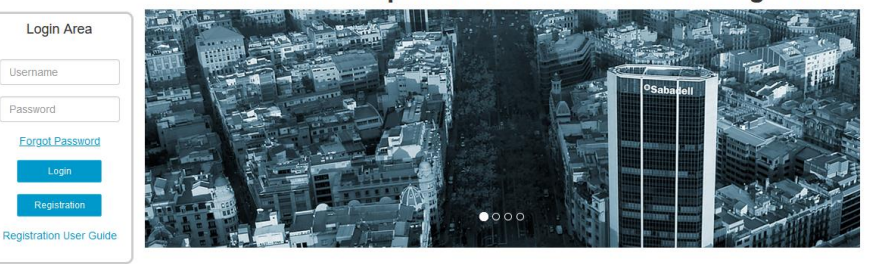

Banc Sabadell Group makes available to all its suppliers a quick communication channel that guarantees total privacy in the management of its<br>purchasing processes.

The purchasing platform provides a simple, safe and transparent way to manage these activities, besides optimizing the required time and effort.

For being registered as a potential supplier of Group Banc Sabadell, please read carefully the Supplier Code of Conduct, as well as the General<br>Conditions of Contract

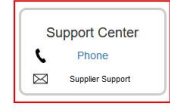

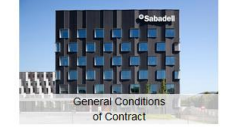

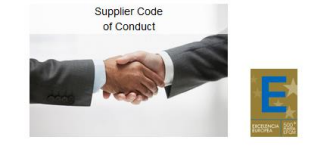